# **UEFI** 設定公用程式

## 1 簡介

ASRock 互動式 UEFI 是一套混合系統設定工具、酷炫音效及絕妙視覺效果的 程式。此套程式不僅能讓 BIOS 設定變得毫無難度, 日更加有趣。本童節說明 使用 UEFI 設定公用程式設定您系統的方式。您可在開啟電腦電源後立即按下 <F2> 或 <Del> 執行 UEFI 設定公用程式,否則開機自我測試 (POST) 將繼續原 本的測試常式。若您想要在 POST 後進入 UEFI 設定公用程式,請按下 <Ctl> + <Alt> + <Delete>,或按下系統機殼上的重設按鈕重新啟動系統。您也可先關閉 系統電源,再重新開啟以重新啟動。

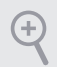

因為 UEFI 軟體會持續更新,所以下列 UEFI 設定畫面及說明僅供參考,可能會 與您在畫面上看到的不完全相同。

## 1.1 UEFI 功能表列

在畫面最上方的功能表列共有下列選項:

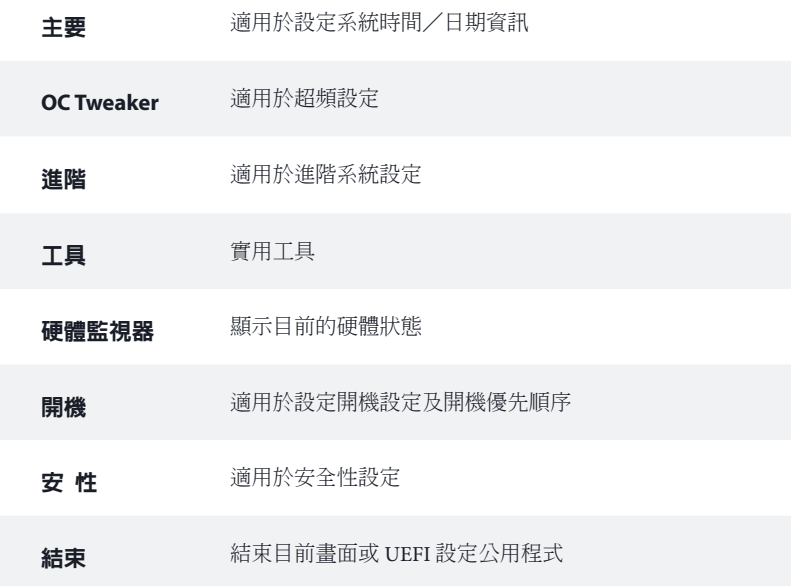

## 1.2 導覽鍵

使用 < ← > 鍵或 < → > 鍵選擇功能表列上的選項, 再使用 < ↑ > 鍵或 < ↓ > 鍵 上下移動游標選擇項目,然後按下 <Enter> 進入子畫面。您也可使用滑鼠點選 您所需的項目。

請核對下表,確認各導覽鍵的說明。

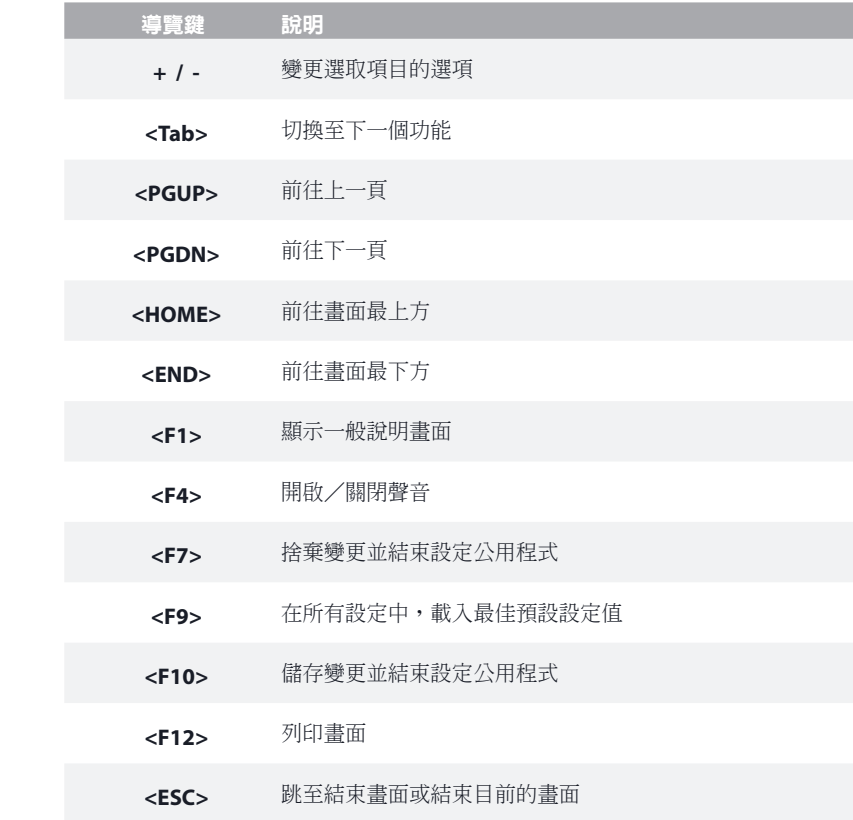

## 2 主畫面

當您進入 UEFII 設定公用程式時,主畫面將出現並顯示系統一覽。

#### **Q1900B-ITX:**

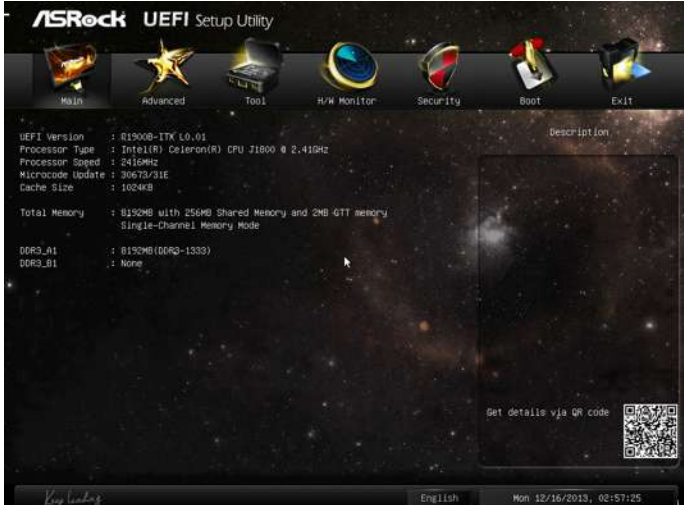

#### **D1800B-ITX:**

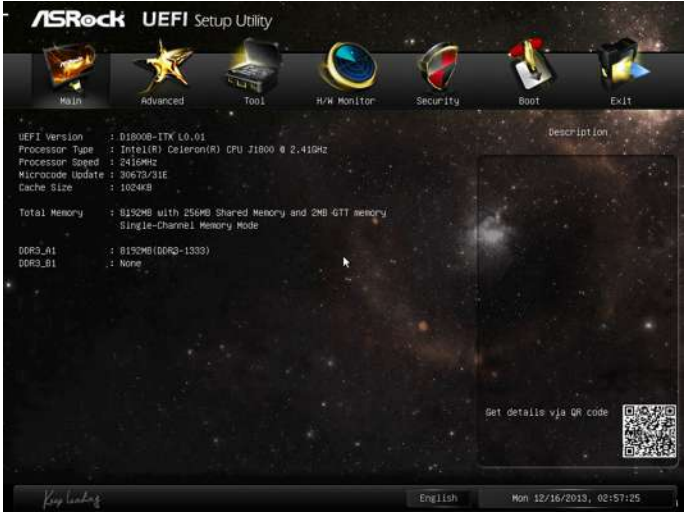

## 3 進階畫面

在此章節中,您可以設定下列項目:CPU 設定、晶片組設定、儲存裝置設定、 Intel® Smart Connect Technology、、Super IO 設定、ACPI 設定、USB 設定及可 信賴運算 。

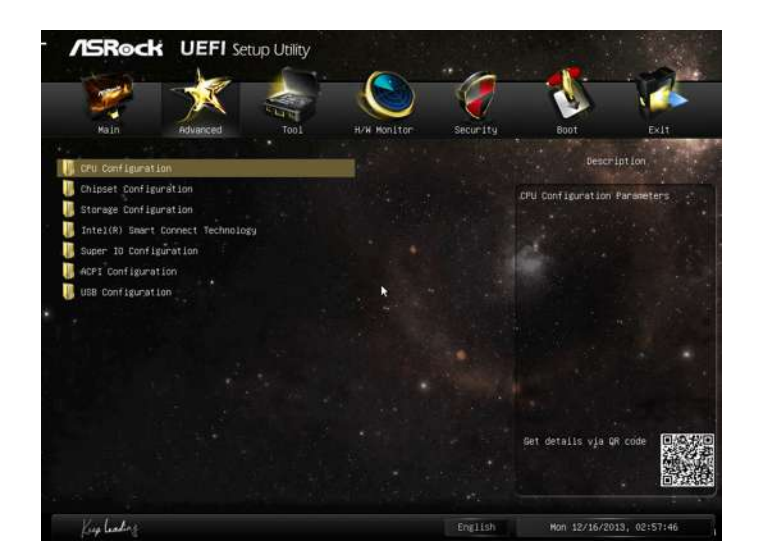

 $\left( +\right)$ 

在此部分中,設定錯誤數值會造成系統故障。

## 3.1 CPU 設定

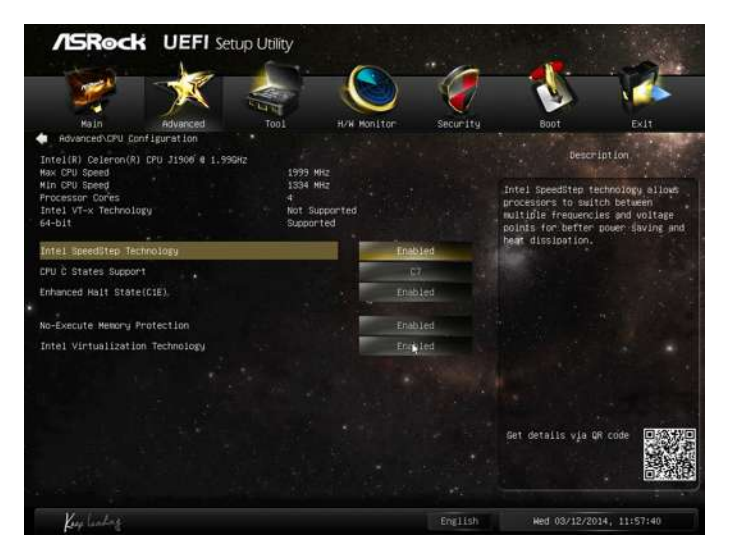

## Intel SpeedStep Technology

Intel SpeedStep 技術允許處理器在多項頻率及電壓點之間切換,以獲得最佳省電 及散熱效率。

## CPU C 狀態支援

啟用 CPU C States Support (CPU C 狀態支援 ) 以省電。建議維持啟用 C3、C6 及 C7,以獲得更佳的省電效率。

### 增強暫停時態 (C1E)

啟用 Enhanced Halt State (C1E)(增強暫停時態 (C1E))降低耗電量。

### 不執行記憶體保護

採用不執行記憶體保護技術的處理器,可防止特定級別的惡意緩衝區溢位攻擊。

### Intel 虛擬化技術

Intel 虛擬化技術允許平台在獨立磁碟分割中執行多個作業系統及應用程式,使 單一電腦系統可像多部虛擬系統一樣使用。

## 3.2 晶片組設定

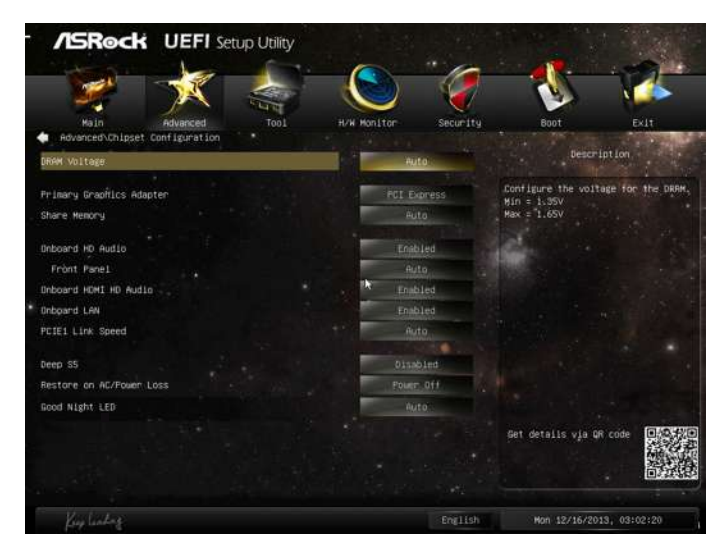

#### DRAM 電壓

使用此參數可設定 DRAM 電壓。 預設值為 [ 自動 ]。

#### 主要顯示卡

選擇主要 VGA。

#### 共用記憶體

設定系統開機時配置在整合式圖形處理器的記憶體大小。

#### 板載 HD 音訊

啟用 / 停用板載 HD 音訊。設為「Auto ( 自動 )」即可啟用板載 HD 音訊,而當 安裝音效卡後將自動停用。

#### 前面板

啟用 / 停用前面板 HD 音訊。

## 板載 HDMI HD 音訊

啟用板載數位輸出的音訊。

#### 板載 LAN

啟用或停用板載網路介面控制器。

## PCIE1 連結速度

選擇 PCIE1 的連結速度。

#### 深沈睡眠

設定深沈睡眠模式,在電腦關閉時節省電源。

## 還原 AC/ 功率損耗

選擇停電後的電源狀態。若選擇 [Power Off (關閉電源) ], 電源將在恢復電力 後維持關閉。若選擇 [Power On (開啟電源)],系統將在恢復電力時開始開機。

## 晚安 LED

啟用 Good Night LED (晚安 LED) 後,電源 /LAN LED 將在系統開啟時關閉。系 統進入待機/休眠模式時,也會自動關閉雷源及鍵盤 LED。

## 3.3 儲存設定

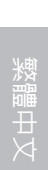

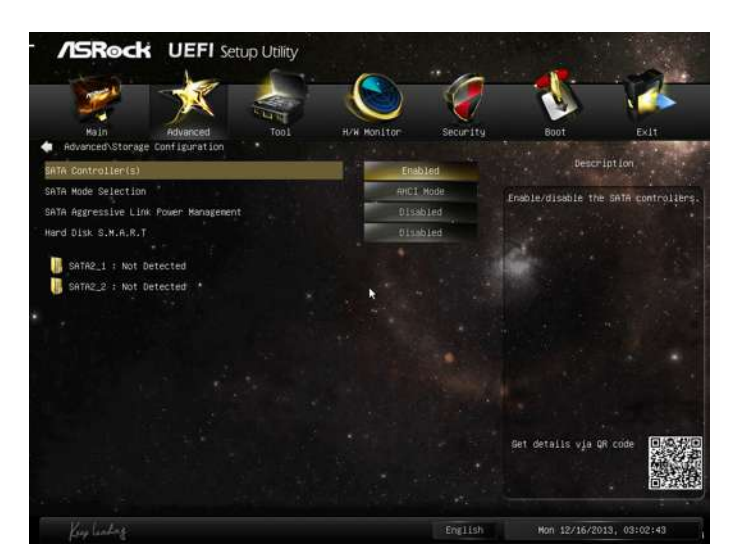

### SATA 控制器

啟用/停用 SATA 控制器。

#### SATA 模式選擇

IDE:可獲得更佳的相容性。

AHCI:支援改善效能的新功能。

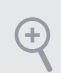

AHCI (進階主機控制器介面)支援 NCQ,且其他新功能會改善 SATA 磁碟效能, 但 IDE 模式並沒有這些優勢。

## SATA 積極性連結電源管理

SATA 積極性連結電源管理允許 SATA 裝置在無動作期間進入低電源狀態以節省 電力。僅 AHCI 模式支援此功能。

#### 硬碟 S.M.A.R.T.

S.M.A.R.T 代表自我監控、分析及報告技術。這是一套供電腦硬碟機偵測及報 告各種可靠性指標的監控系統。

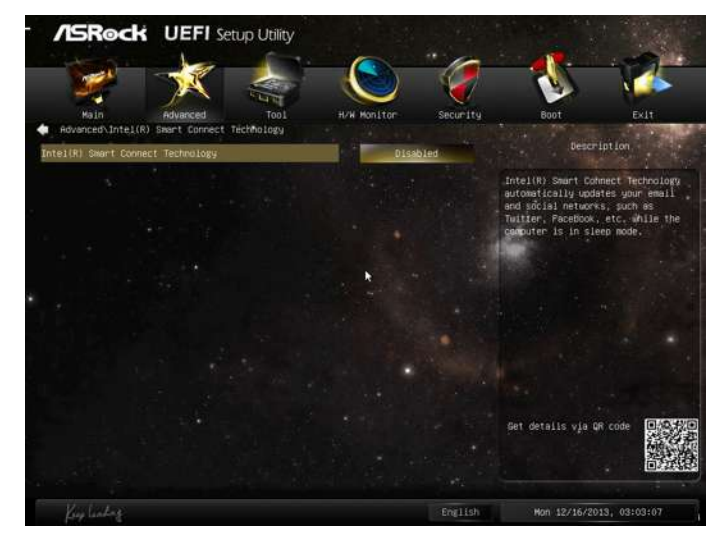

## 3.4 Intel® Smart Connect Technology

## Intel® Smart Connect Technology

Intel<sup>®</sup> Smart Connect Technology 會在您電腦進入睡眠模式時自動更新您的電子 郵件及社交網路,如 Twitter、Facebook 等。

## 3.5 Super IO 設定

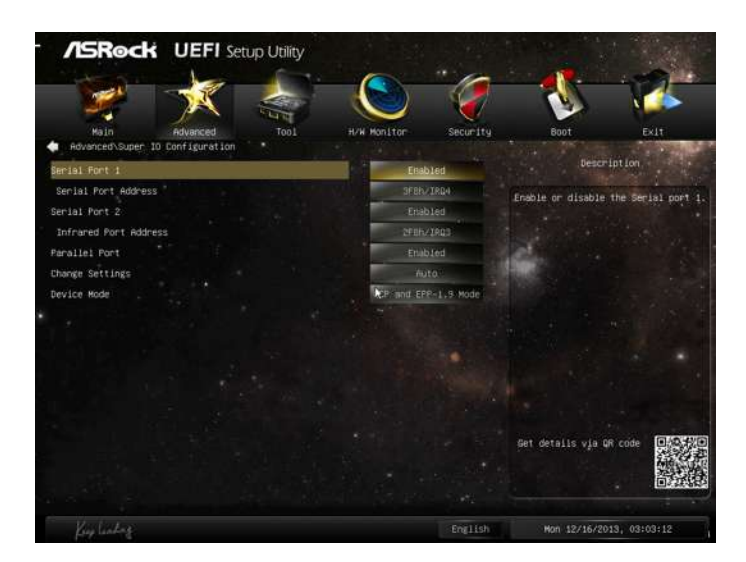

#### 序列連接埠 1

啟用或停用序列連接埠 1。

### 序列連接埠位址

選擇序列連接埠的位址。

## 序列連接埠 2

啟用或停用序列連接埠 2。

### 紅外線連接埠位址

選擇紅外線連接埠的位址。

## 平行連接埠

啟用或停用平行連接埠。

### 變更設定

選擇平行連接埠的位址。

## 裝置模式

根據您的連接裝置選擇裝置模式。

## 3.6 ACPI 設定

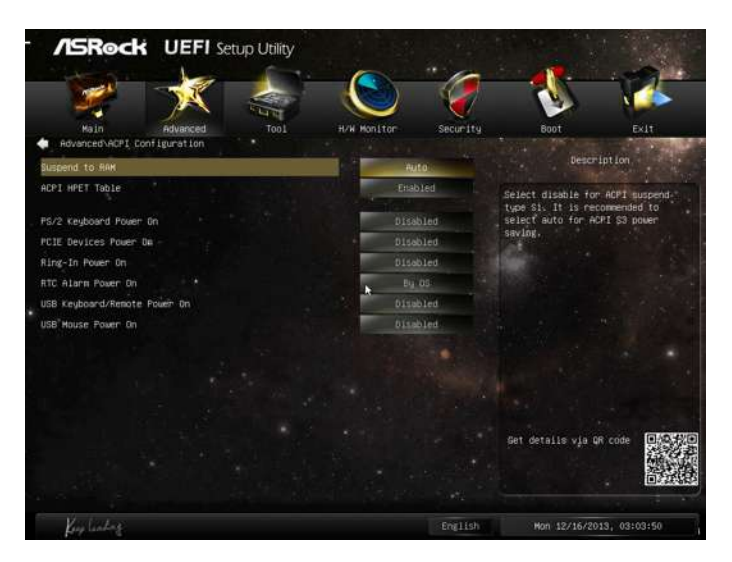

## 載入到 RAM

選擇停用 ACPI 載入類型 S1。建議選擇自動,以節省 ACPI S3 的電力。

## ACPI HPET 表

啟用高精度事件計時器(HPET)可獲得更佳效能並通過 WHQL 測試。

#### PS/2 鍵盤電源開啟

允許由 PS/2 鍵盤喚醒系統。

## PCIE 裝置電源開啟

允許由 PCIE 裝置喚醒系統及啟用網路喚醒。

#### 來電鈴聲開機

允許由板載 COM 連接埠數據機的來電鈴聲訊號喚醒系統。

#### 定時開機

允許由真實時間鬧鈴喚醒系統。設為「By OS」即可由您的作業系統操控。

## USB 鍵盤/遙控開機

允許由 USB 鍵盤或遙控器喚醒系統。

## USB 滑鼠開機

允許由 USB 滑鼠喚醒系統。

## 3.7 USB 設定

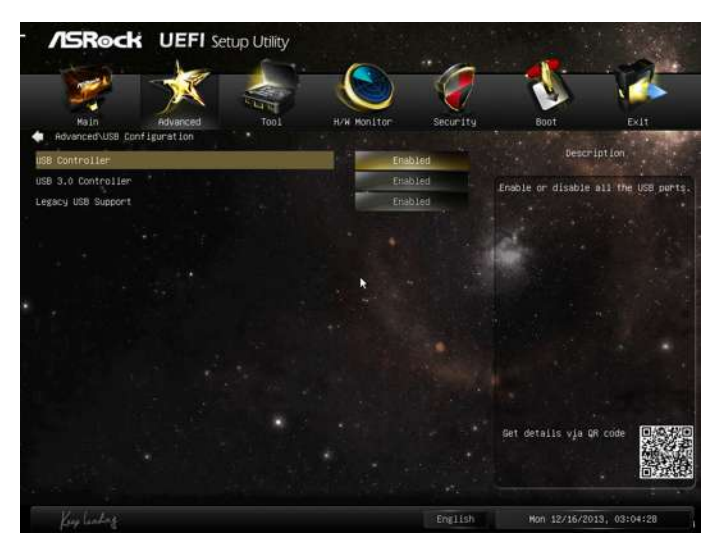

## USB 控制器

啟用或停用所有 USB 連接埠。

### USB 3.0 控制器

啟用或停用所有 USB 3.0 連接埠。

## 舊型 USB 支援

啟用或停用 USB 2.0 裝置的舊型作業系統支援。若您有 USB 相容性問題,建議 停用舊型 USB 支援。請僅在 UEFI 設定及 Windows/Linux 作業系統下選擇 UEFI 設定以支援 USB 裝置。

## 4 工具

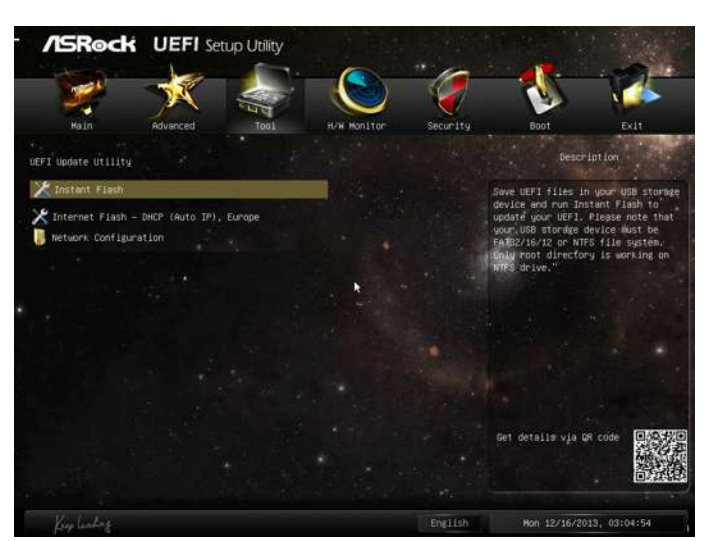

#### Instant Flash

將 UEFI 檔案儲存在 USB 儲存裝置中,然後執行 Instant Flash 以更新您的 UEFI。

#### Internet Flash

ASRock Internet Flash 會從伺服器下載及更新最新的 UEFI 韌體版本。 在使用 Internet Flash 之前,請設定網路組態。

\* 如需 BIOS 備份及復原,建議在使用此功能前插入您的 USB 隨身碟。

## 網路設定

設定 Internet Flash 的網際網路連線設定。

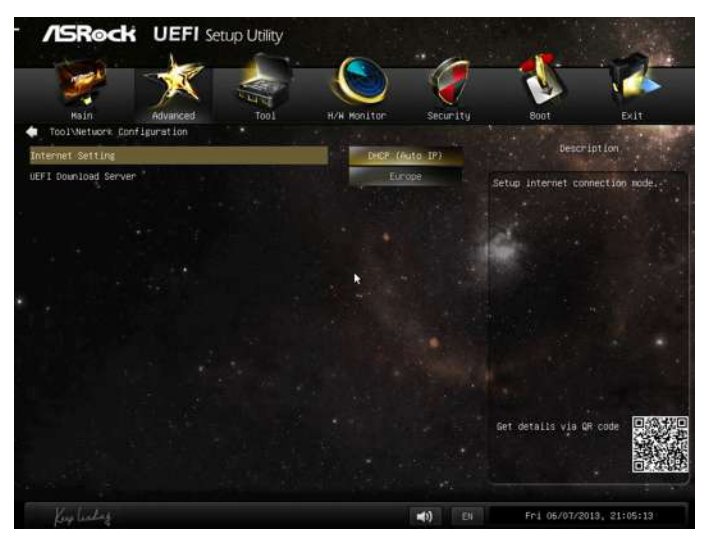

網際網路設定

選取網際網路連線模式。

UEFI 下載伺服器

選擇下載 UEFI 韌體的伺服器。

## 5 硬體狀態監控畫面

本章節提供您監控系統硬體狀態的資訊,其中包括 CPU 溫度、主機板溫度、 風扇速度及電壓參數。

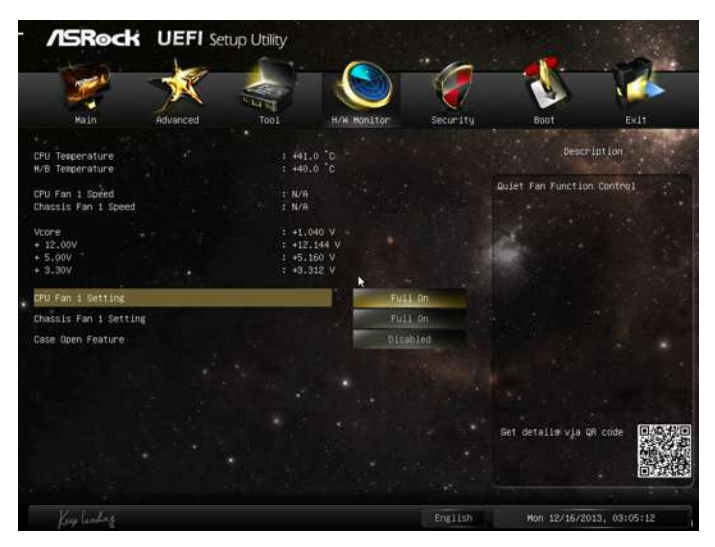

## CPU 風扇 1 設定

此項目允許您設置 CPU 風扇1的速度。配置選項: [Full On](全開)和 [Automatic Mode](自動模式)。預設值是 [Full On](全開)。

#### 機殼風扇 1 設定

使用此項目設定機箱風扇 1 的速度。設定選項有:[Full On](全開)、

[Automatic Mode](自動模式)和 [Manual](手動)。預設值為 [Full On](全開)。

#### 機殼開啓功能

啟用或停用 Case Open Feature(機殼開啟功能)可偵測機殼蓋是否已取下。

## 6 開機畫面

本章節顯示系統上供您設定開機設定與開機優先順序的可用裝置。

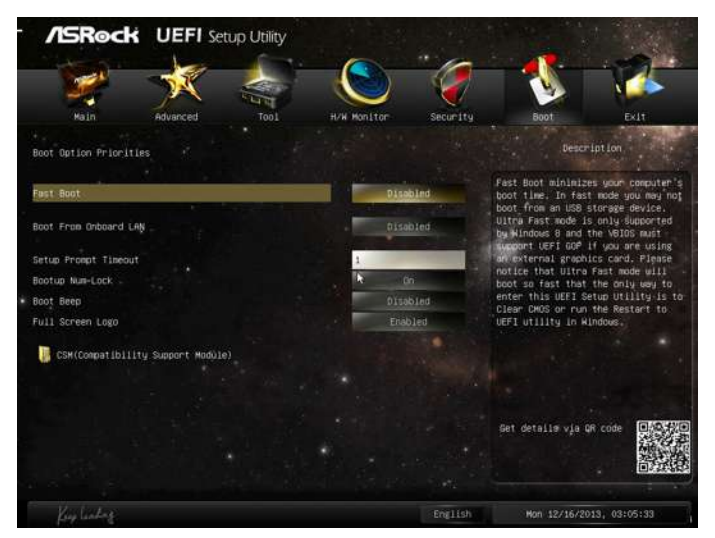

#### 快速開機

快速開機可將電腦的開機時間降至最短。在快速模式中,您無法從 USB 儲存 裝置開機。僅 Windows 8 支援 Ultra Fast (超快速) 模式,目若您使用外部顯 示卡, VBIOS 必須支援 UEFI GOP。請注意, 由於 Ultra Fast ( 超快速) 模式的 開機速度極快,所以進入本 UEFI 設定公用程式的唯一方式為清除 CMOS 或在 Windows 中執行 UEFI 公用程式重新啟動。

### 從板載 LAN 開機

允許由板載 LAN 喚醒系統。

#### 設定提示逾時

設定等待設定熱鍵的秒數。

#### 開機後的數字鎖定鍵狀態

選擇系統開機時 Num Lock 是否應開啟或關閉。

#### 開機嗶聲

選擇系統開機時,開機嗶聲是否應開啟或關閉。請注意,需配備蜂鳴器。

### 全螢幕標誌

啟用可顯示開機標誌,或者停用可顯示正常 POST 訊息。

## CSM(相容性支援模組)

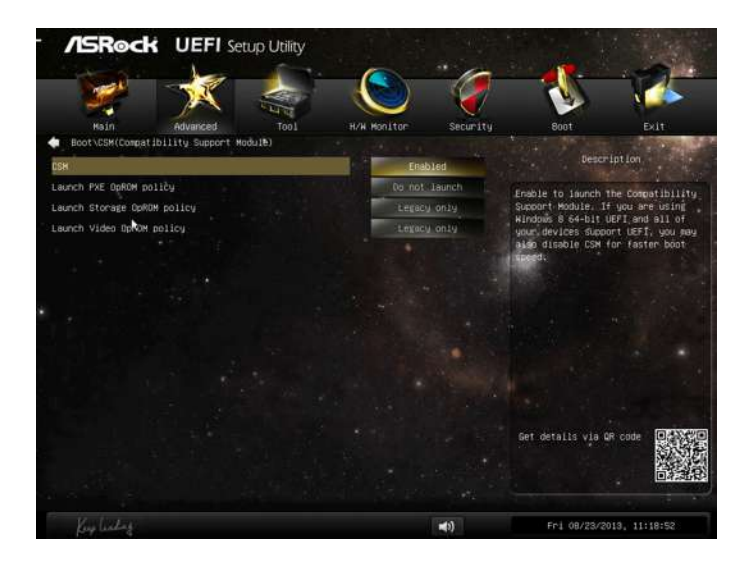

#### CSM

啟用可啟動相容性支援模組。除非您正在執行 WHCK 測試,否則請勿停用。 若您使用 Windows 8 64 位元且所有裝置都支援 UEFI,您也可停用 CSM 以獲得 更快的開機速度。

## 7 安全畫面

在本章節中,您可設定或變更系統的監督員 / 使用者密碼。您也可清除使用者 密碼。

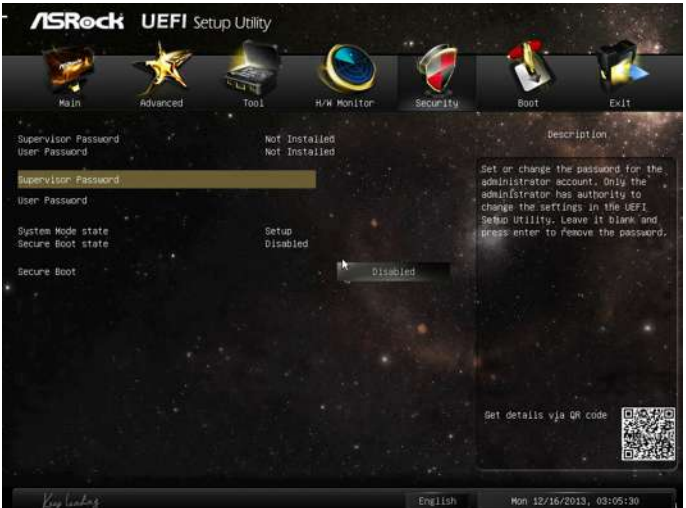

## 監督員密碼

設定或變更管理員帳戶密碼。只有管理員有權限變更 UEFI 設定公用程式中的 設定。在此項目中留白並按下 Enter 即可移除密碼。

## 使用者密碼

設定或變更使用者帳戶密碼。使用者無法在 UEFI 設定公用程式中變更設定。 在此項目中留白並按下 Enter 即可移除密碼。

## 安全開機

啟用以支援 Windows 8 安全開機。

## 8 結束畫面

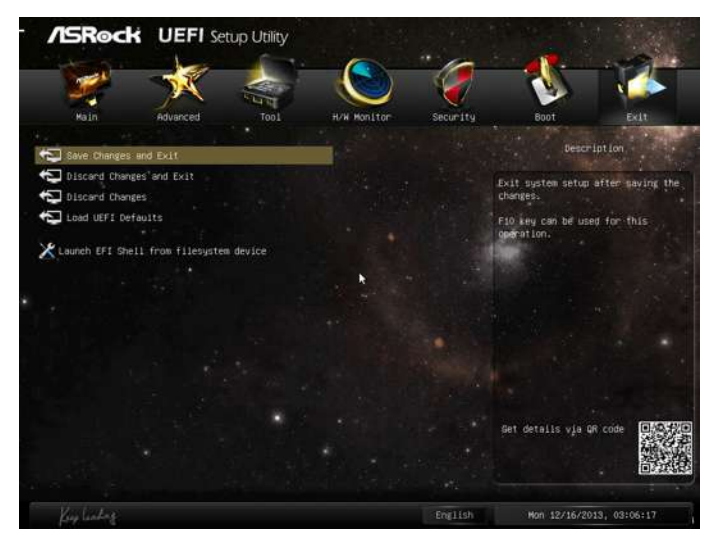

#### 儲存變更並結束

當您選擇此選項後,將彈出下列訊息「Save configuration changes and exit setup? ( 是否儲存設定變更並結束設定? )」。選擇 [OK ( 確定 )] 儲存變更並結束 UEFI 設定公用程式。

#### 捨棄變更並結束

當您選擇此選項後,將彈出下列訊息「Discard changes and exit setup? ( 是否捨 棄變更並結束設定 ? )」。選擇 [OK ( 確定 ) ] 結束 UEFI 設定公用程式,且不 儲存任何變更。

#### 捨棄變更

當您選擇此選項後,將彈出下列訊息「Discard changes? (是否捨棄變更?)」。 選擇 [OK ( 確定 )] 捨棄所有變更。

## 載入 UEFI 預設值

為所有選項載入 UEFI 預設值。此操作可使用 F9 鍵。

#### 在檔案系統裝置中啟動 EFI Shell。

將 shellx64.efi 複製到根目錄中, 啟動 EFI Shell。